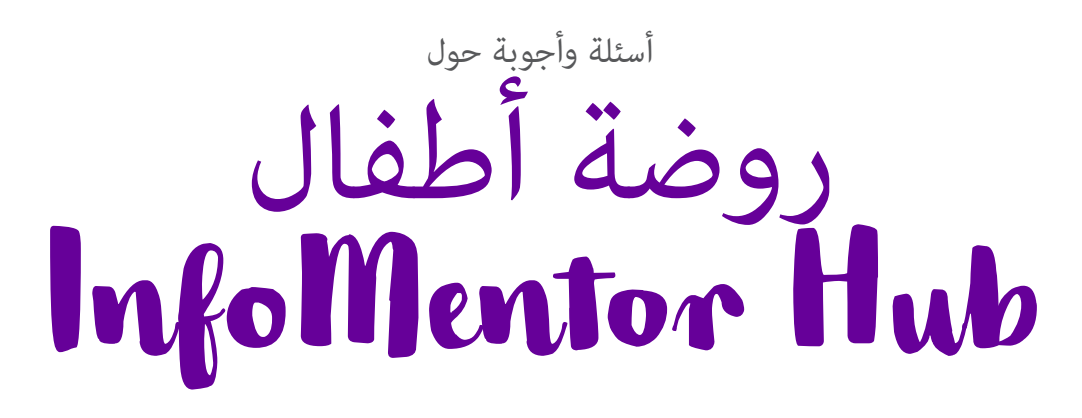

في مرحلة ما قبل المدرسة الخاصة بك او الحضانة ، يقوم المربين باستخدام إنفومنتور للاتصال بك وتوثيق الوثائق الخاصة بطفلك. بالنسبة لك كوصي ، كنك استخدام Hub InfoMentor. هنا حاولنا جمع بعض الأسئلة والأجوبة التي عكن ان تساعد الامهات والاباء. إذا كان لديك المزيد من الأسئلة نرجومنكم الاتصال موظفي الحضانة أو بزيارة الموقع www.infomentor.se.

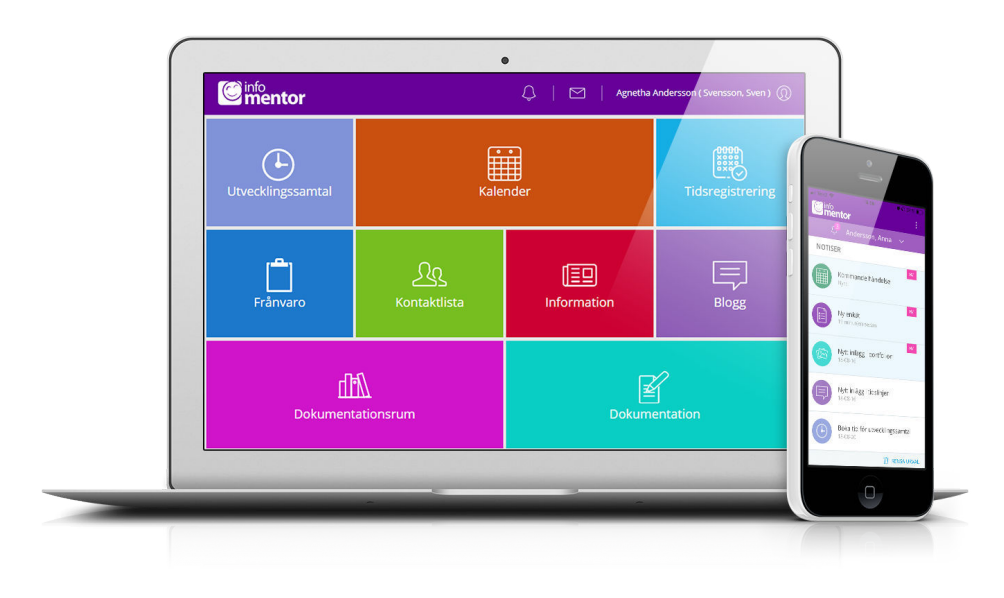

 **ليس لدي معلومات تسجيل الدخول، كيف كنني الحصول عليها؟** .تتلقى معلومات تسجيل الدخول مباشرة من الحضانة

### **لقد نسيت معلومات تسجيل الدخول الخاصة ، كيف كنني**

## **الحصول عليها من جديد؟**

 "كنك بسهولة طلب كلمة مرور جديدة عن طريق النقر على "نسيت كلمة المرور؟ رابط على صفحة تسجيل الدخول. إذا كنت قد نسيت اسم المستخدم الخاص .بك، يجب عليك الاتصال بالحضانة وهم سوف يساعدونك

### **لدي اسم مستخدم صعب، هل كنني التغي؟**

بالطبع عكنك القيام بذلك عن طريق النقر على اسمك في الجزء العلوي ."الأمن ثم الدخول "لإعدادات

# **لا أستطيع تسجيل الدخول ، لماذا؟**

النظام حساس للأحرف الكبيرة والصغيرة في أسماء المستخدمين وكلمات المرور يرجى التحقق

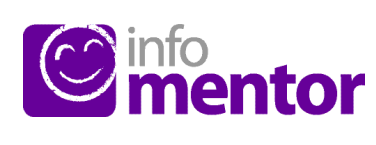

#### **؟Hub InfoMentor كيف كنني تسجيل الدخول إلى**

 على سبيل المثال مع اسم ، Hub InfoMentor هناك عدة طرق لتسجيل الدخول إلى الأمر متروك لكل حضانة او بلدية .SMS و BankID ، PIN ، المستخدم وكلمة المرور .لاختيار الحل الذي يرغبون في استخدامه

.في بعض الحالات ، كنك تسجيل الدخول عبر بوابة البلدية واضغط على "تسجيل الدخول" على الجانب الأمن www.infomentor.se او انتقل إلى من الصفحة. إذا اختارت الحضانة تسجيل الدخول باستخدام رقم التعريف الشخصي ، فيمكنك اختيار رمز مكون من أربعة أرقام بدلاً من تسجيل الدخول. لطرق تسجيل .الدخول الأخرى - اتبع التعليمات التي تلقيتها من الحضانة

#### **كتطبيق؟ Hub InfoMentor هل يتوفر**

 مراقبة كل ما يحدث في مرحلة ما قبل InfoMentor الجديد! نعم! يتيح لك تطبيق المدرسة. سيظهر إشعار عند نشر معلومات جديدة وبالضغط على الإشعار جهز معلومات .Hub InfoMentor ستصل إلى الموقع المقابل في .تسجيل الدخول الخاصة بك واتبع التعليمات للبدء

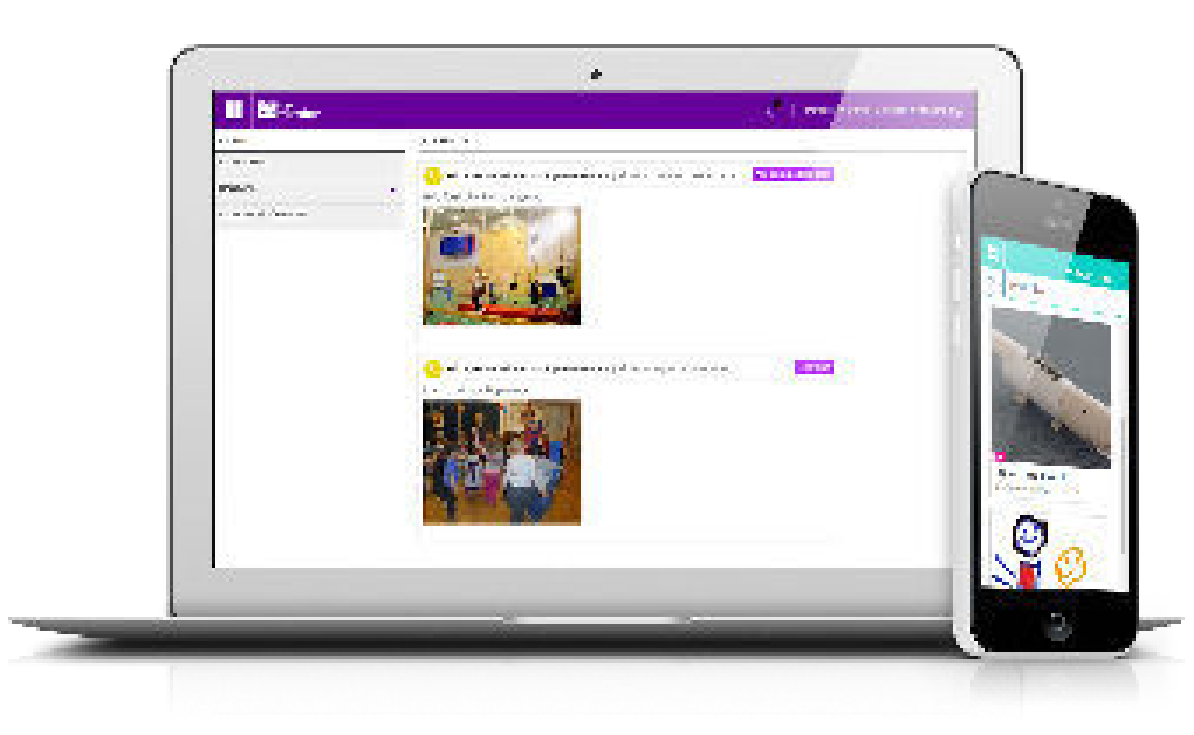

من ذالك اولا. إذا قمت بنسخ كلمة المرور من مستند ، فقد يتبع ذلك أحيانًا مسافة بعد .الحرف الأخير. حاول إدخال كلمة المرور يدويًا بدلاً من ذلك

#### **ً كيف كنني معرفة ما إذا كنت قد تلقيت إشعارا؟**

تظهر الإشعارات في الرمز الذي يشبه الساعة في القامُة الصغيرة اعلى الصفحة. سيتم إرسال إشعار عند نشر معلومات جديدة وبالضغط على الإشعار المعني ، ستصل إلى الموقع .Hub InfoMentor المقابل في

#### **لدي أك¤ من طفل واحد، كيف يعمل؟**

يوجد اسهاء اطفالك . انقر أو اضغط للتبديل بسهولة إلى InfoMentor Hub أعلى يسار فستتمكن ، InfoMentor الطفل المعني بالامر. إذا كان لديك أطفال في مدرسة تستخدم ً .أيضا من التبديل إلى معلومات هذا الطفل في نفس المكان

### **كيف تعمل الجداول؟**

تنقسم الميزات على الصفحة الرئيسية في جداول مختلفة، مما يتيح لك لمحة سريعة عن جميع المعلومات لاحظ أن عدد الجداول یعتمد علی الوظائف التي اختارتها الحضانة الخاصة بك لاستخدامھا وقد یختلف العدد وفقا لذلك. انقر أو اضغط على المربع لفتحه ومعرفة ما محتواه وتستطيع غلق الرمز في الجانب العلوي الأيمن

### **جدول أو اك¤ من جدول فارغ؟**

عندما لا ترى أي شيء في الجداول فذلك لأن الحضانة الخاصة بك Û تقدم أي .معلومات جديدة

#### **على ماذا تحتوي هذه المربعات؟**

Frånvaro – في هذا المربع كنك الإبلاغ عن غياب، على سبيل المثال، مباشرة عبر الهاتف

،هنا نجد تواريخ والبرامج المتفق عليها من قبل الحضانة على سبيل المثال **–** Kalender . الأيام التي يتم فيها التخطيط والنشاطات

وهنا نجد معلومات شخصية ومن خلالها كنك إرسال بريد **–** Kontaktlista الإلكتروã إلى أولياء الأمورالآخرين والموظفÈ في الحضانة. كولي تستطيع تحديد .المعلومات التي يتم رؤيتها

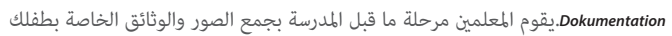

هنا تقوم ما الحضانة بتدوين ما يحدث خلال الأيام، يعمل åاما مثل بلوق **–** Tidslinje

.هنا كن لولي الامر تسجيل الأوقات التي يكون فيها الطفل في الحضانة **–** Tidsregistrering

## **كيف أضع الجدول الخاص برعاية طفلي؟**

 اذ فتحت الحضانة امكانية ذلك، فبامكانك كولي امر تسجيل نظام الرعاية الخاص بطفلك انقر فوق مربع تسجيل الوقت. في المربع هذا يوجد زر يسمى "إضافة / تغيير اليوم" .وعن**د** النقر على هذا بإمكانك إدخال جدول الرعاية الخاص بطفلك .هنا بإمكانك ايضا معرفة اوقات فتح واغلاق الحضانة

### **يف كنني الإبلاغ عن الغياب؟**

 كنك الإبلاغ عن غياب طفلك عبر مركز إنفومنتورهاب. انقر أو اضغط على مربع "غياب" ثم زر يسمى "تقرير الغياب". هنا كنك الإبلاغ إذا كان طفلك غائبا اليوم أو .غدا, كما مكنك إضافة تعليق

### **هل يعمل الإنفومنتور هاب في جميع المتصفحات؟**

 يستند الإنفومنتورهاب على أحدث التقنيات، م³ يعني أنه يجب أن يكون لديك نسخة محدثة من المتصفح الخاص بك مثبتة على جهازك. إذا Û تقم بذلك، تتم مطالبتك .بتحديثه بحيث كنك الوصول إلى كافة الوظائف

### **هل يتم تخزين المعلومات بأمان؟**

 نعم ، يتم تخزين جميع المعلومات بشكل آمن. يتم إرسال المعلومات مشفرة عبر الإنترنت والخوادم التي يتم تخزين المعلومات فيها في مراكز تشغيل محمية بشكل جيد. كنك المساعدة في الحفاظ على الأمان باستخدام كلمة مرور قوية تحتوي على أحرف وأرقام .وحروف ، والحفاظ على سرية كلمة المرورالخاصة بك

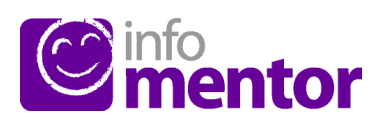